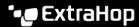

# Create a PDF file

Published: 2023-09-29

You can export data from a dashboard, protocol page, or individual chart as a PDF file.

- 1. Find the dashboard or protocol page that contains the data you want to export and complete of one of the following steps:
  - To create a PDF file of the entire page, click the command menu in the upper right corner of the page and select **Print** from a sensor or **Export to PDF** from a console.
  - To create a PDF file of an individual chart or widget, click the chart title and select **Print** from a sensor or select **Export to PDF** from the drop-down menu on a console.
- 2. A PDF preview dialog opens. Complete one of the following steps:
  - Click Print Page and then select PDF as the destination from the print settings in your browser.
  - From a sensor, click **Print Widget** and select **PDF** as the destination from the print settings in your browser.
  - From a console, select PDF format customizations and then click Export to PDF. The process for generating a PDF might take several seconds.

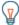

**Tip:** To access PDF print options through a keyboard shortcut, type pp.

## Customize the format of a PDF file

When creating a PDF file of a dashboard or protocol page from a console, you have several options for customizing the appearance of your PDF file.

- 1. Type a custom name for your PDF file or accept the default name.
- 2. Choose one of the following page width options:

#### Narrow

Displays large text in chart titles and labels, but provides less space for displaying chart data. Long chart titles and labels might be truncated.

#### Medium

(Recommended) Displays a view of chart titles, legends, and data that is optimized for portrait page orientation.

#### Wide

Displays small text in chart titles and labels, but provides more space for displaying chart data.

3. Choose one of the following page break options:

## Single page

Displays the entire dashboard or protocol page on a single, continuous page. This setting might generate a PDF file that is larger than standard printer page sizes.

#### Page break per region

Displays each chart region on an individual page.

4. Choose one of the following themes:

#### Light

White background with dark text.

#### Dark

Black background with white text.

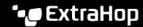

## **Space**

Dark background with a stylized background image and text.

## 5. Click **Export to PDF**.

The process for generating a PDF might take several seconds.

### **Next steps**

The PDF file will download to your local computer. Each PDF file includes the dashboard title and time interval. Click View report on ExtraHop to open the original dashboard set to the time interval specified in the PDF file.